## Seattle Photographic Society Member Image Procedures

#### Contents and Slide Numbers

| How to Login, with or without password | 2  |
|----------------------------------------|----|
| New Terminology and Projected events   | 4  |
| How to Submit Images                   | 7  |
| How to Vote for People's Choice        | 14 |
| Managing Your Image Library            | 16 |
| View Images and Competition Results    | 19 |
| Show Your Images in Galleries          | 25 |
| How to be a Judge                      | 30 |

### New Seattle Photographic Site Login

#### Open the site at www.seattlephotographic.com. Click the Login button

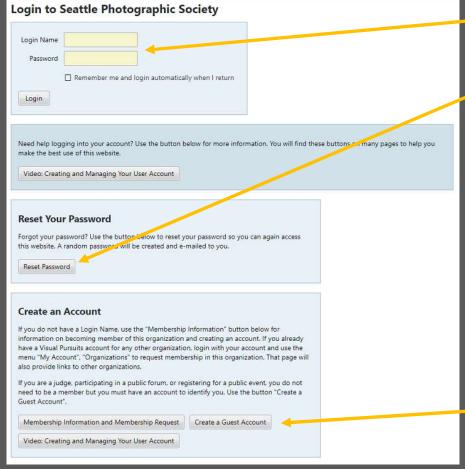

Here once you have a Login Name and Password

#### \*\*\* Current members please do this the first time \*\*\*

Here if you have a Login Name but do not have the password yet or have forgotten it Enter your email address and last name:

| Password Reset                              |                                                                                                    |
|---------------------------------------------|----------------------------------------------------------------------------------------------------|
|                                             | gin Name, you can use this page to have your password reset<br>d which will be e-mailed to you along with your Login Name. |
| If you do not know your Login Na<br>system. | me, enter your email address that has been registered in this                                                              |
|                                             |                                                                                                    |
| Login Name or registered email address      |                                                                                                    |

Reset Password emails a new randomized one (change if desired via My Account Settings)

Here if you do not have a login yet
 New members will be registered as part of joining
 Guest temporary accounts are for meetings or judging

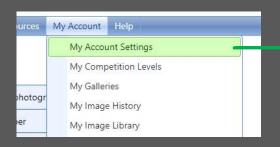

### My Account Settings

For Example: if you want to change your password from the reset value

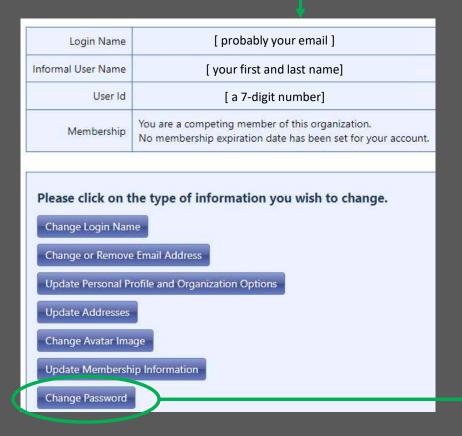

|                                                         | rd will be used when you login to this web site. You should never<br>one, not even a web site administrator. Web site administrators have |
|---------------------------------------------------------|----------------------------------------------------------------------------------------------------|
|                                                         | nt to a random password if necessary.                                                                                                    |
| our password must be at lea                             | st 8 characters long, although we recommend 12. It should contain                                                                         |
| a mixture of alphabetic and n                           | umeric characters and should not contain any real words.                                                                                  |
|                                                         | owed and encouraged. The most secure and easily remembered                                                                                |
| basswords will use the first let                        | ters of each word in a phrase, while inserting numeric or                                                                                 |
| ounctuation characters in me                            | aningful locations.                                                                                                    |
|                                                         |                                                                                                    |
|                                                         |                                                                                                    |
|                                                         | anagement product for your browsers. These products can                                                                                   |
| generate and save complex p                             | asswords for you and you will not need to remember your                                                                                   |
|                                                         |                                                                                                    |
| generate and save complex p<br>passwords.               |                                                                                                    |
| generate and save complex p                             |                                                                                                    |
| generate and save complex p<br>passwords.               |                                                                                                    |
| generate and save complex poasswords.  Current Password |                                                                                                    |
| generate and save complex poasswords.  Current Password |                                                                                                    |

## New Site Timing and Terminology

Image Library

Competitions

Galleries

### New SPS Projected Image Process

|                        |                         |                                 | Monday<br>2:00 pm | 1 <sup>st</sup> Tuesday<br>7:30 pm |         | ose<br>oting        |                 |
|------------------------|-------------------------|---------------------------------|-------------------|------------------------------------|---------|---------------------|-----------------|
| Projected<br>Directors | Create the competitions | Monitor Entrie<br>Assign Judges |                   |                                    |         | Awards<br>Galleries |                 |
| Birectors              | competitions            | Assign Juuges                   |                   | Display                            |         | Ganeries            |                 |
| Projectionist          |                         |                                 |                   | Images at  Meeting                 |         |                     |                 |
| Judges                 |                         |                                 | Judge             |                                    |         |                     |                 |
| Commentator            |                         |                                 | Previev           | Comment                            |         |                     |                 |
| Members                |                         | Submit<br>Images<br>to Website  |                   | Enjoy                              | PC Vote |                     | View<br>Results |

#### Image Database

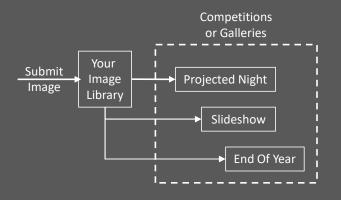

Your submission to a competition does two things

- It uploads a copy to your personal *Image Library*
- It connects the competition to the copy

Other uses of that image connect to the library copy

Thus only one copy of an image exists in the database

When you enter end-of-year, all your images will be available from the library

#### What's a Competition?

It's a collection of images with a theme, maximum entries per person and optional judging Projected image night has 3 or 4 competitions: Open, Nature, Creative and Assignment An event like small groups may have just one unjudged "competition"

#### What's a *Gallery*?

A set of images drawn from competitions or the image library, like Best of April Projected images or your own gallery from a field trip Can be displayed as a Slideshow, a Grid or Individually full screen

The screens for image submission have a lot of options and words of explanation, so they look complicated However there are just a few buttons to push and two entries to type

Submitting a couple images is fast and straightforward in practice

## How to Submit Images

### How to Submit Projected Images - 1

#### Log in at www.seattlephotographic.com

If you are unable to login please see the first slide or contact membership@seattlephotographic.com

The rules and sizing for images are at

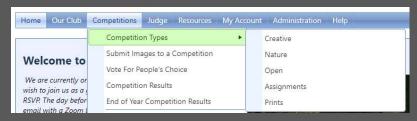

#### Changes to be aware of:

- (1) You no longer need to use any special file naming. This submission process knows who you are and the image category. You type in the displayed title after the image is uploaded.
- (2) We recommend you continue to size your images to 1920 max width and 1200 max height This fills the projector or typical computer screen to show at the best quality.

  The site will downsize larger images to fit the target, but will not upsize smaller ones.

Select the Competitions menu and Submit Images to a Competition for the list of open competitions

#### How to Submit Images - 2

Video: How to Submit Images to a Competition

Video: How to Create an Image Sequence

Current Competitions

Select the competition you wish to enter. If a competition has been closed for entries you will be able

Include closed competitions

Videos are for admins which members generally should not need

Usually off

Not the meeting date: it's the date

Not the meeting date; it's the date results will be posted

|          | Results                    |                                                                                                    |
|----------|----------------------------|----------------------------------------------------------------------------------------------------|
|          | Competition Date           | Prints Competition Title                                                                                                    |
| - Select | Tuesday, October 19, 2021  | 21-10-19 Iconic Pacific Northwest - Small Groups  3 additional images may be entered into this Competition. You have entered 0 images into this Competition. The competition allows a maximum of 3 images from each author.                                                                                                    |
| Select   | Saturday, November 6, 2021 | 2 additional images may be entered into this Competition. You have entered 0 images into this Competition. The competition allows a maximum of 2 images from each author. You have entered 0 images into the Competition Group "2021-2022 Projected Competition restant 11-02 Projected Night". A maximum of 2 images may be entered per author into this Group and any subgroups.               |
| Select   | Saturday, November 6, 2021 | 21-11-02 Nature  2 additional images may be entered into this Competition. You have entered 0 images into this Competition. The competition allows a maximum of 2 images from each author You have entered 0 images into the Competition Group 2021-2022 Projected Competition Year\21-11-02 Projected Night". A maximum of 2 images may be entered on the competition Group and any subgroups.  |
| Select   | Saturday, November 6, 2021 | 21-11-02 Open  2 additional images may be entered into this Competition. You have entered 0 images into this Competition. The competition allows a maximum of 2 images from each author. You have entered 0 images into the Competition Group "2021-2022 Projected Competition Year 21 11 02 Projected Night". A maximum of 2 images may be entered per author into this Group "3 any suggroups. |
| Select   | Saturday, January 1, 2022  | Image Submission Practice  No additional images may be entered into this Competition. You have entered 2 images into this Competition. The competition allows a maximum of 2 images from each author.  You have reached the maximum entries allowed per person of 2 for this Competition. To submit a different image, you must first delete one of the already submitted images.                |

The "competition" to use when submitting small groups

Three competitions to submit to for Creative, Nature and Open for 11/2/21 Projected Night

Practice for image submission anytime

Click one Select button to add image(s)

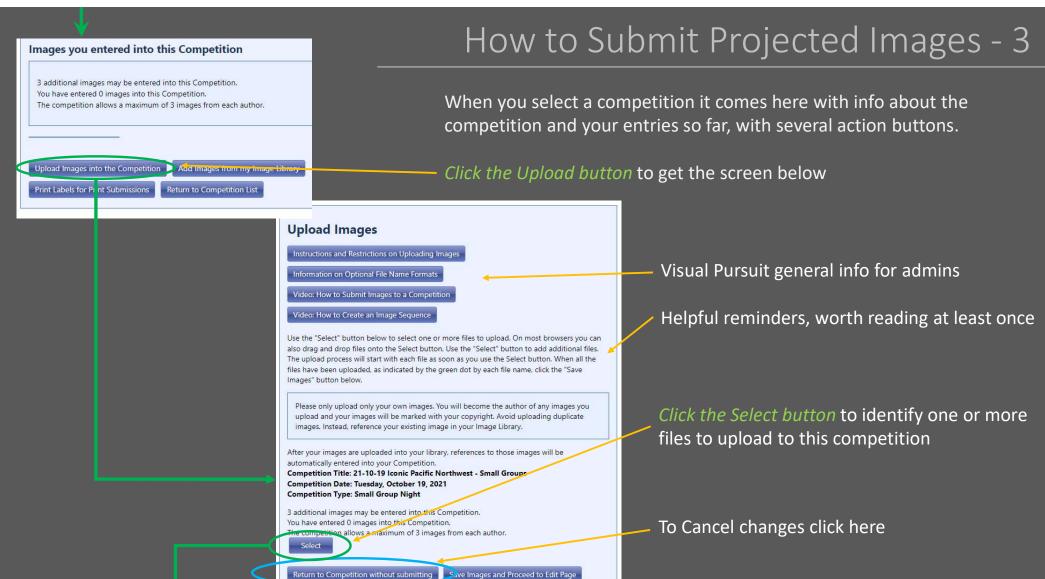

### How to Submit Projected Images - 4

#### Clicking that Select Button opens the usual file screen

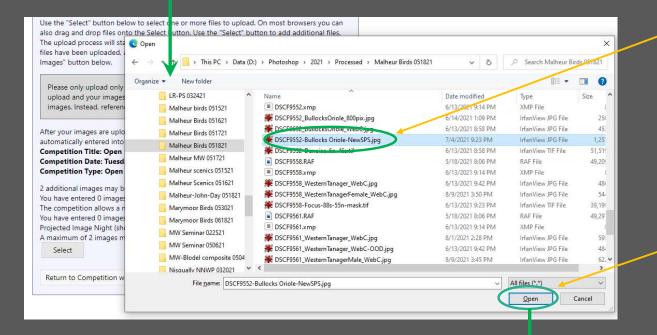

Select the image you want

Remember file names can now be in any format you like rather than containing your name, category and meeting title. You will be able to enter the SPS projected image title in a few minutes.

Click Open

#### Open returns to this screen

### How to Submit Projected Images - 5

#### **Upload Images**

Instructions and Restrictions on Uploading Images

Information on Optional File Name Formats

Video: How to Submit Images to a Competition

Video: How to Create an Image Sequence

Use the "Select" button below to select one or more files to upload. On most browsers you can also drag and drop files onto the Select button. Use the "Select" button to add additional files. The upload process will start with each file as soon as you use the Select button. When all the files have been uploaded, as indicated by the green dot by each file name, click the "Save Images" button below.

Please only upload only your own images. You will become the author of any images you upload and your images will be marked with your copyright. Avoid uploading auplicate images. Instead, reference your existing image in your Image Library.

After your images are uploaded into your library, references to those images will be automatically entered into your Competition.

Competition Title: 21-10-19 Iconic Pacific Northwest - Small Groups

Competition Date: Tuesday, October 19, 2021 Competition Type: Small Group Night

3 additional images may be entered into this Competition.

You have entered 0 images into this Competition.

The competition allows a maximum of 3 images from each author.

DSCF0868\_Heading Home\_SPS.jpg \*Remove

Select

Return to Competition without submitting

Save Images and Proceed to Edit Page

Wait for the green dot indicating upload is complete
 The red x lets you Remove the image

If you want to add a second image click Select again

Click the Save Images button once you have the images uploaded for this competition

Proceed to the next slide to set the title and commit the image to your Image Library

### How to Submit Projected Images - 6

Almost there!

The *title* will probably start with your file name in it Change to whatever you like up to 65 characters —

The optional *Authors ID* can be left blank, or perhaps set to the camera image number

Click the Save button which finally sends the image to your Image Library and adds it to the competition

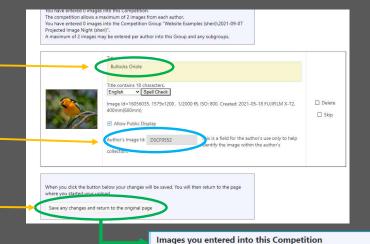

Status reminders

These buttons let you edit, replace or remove the image

Click Upload add more images to this competition

Click Return to add to another competition

The competition allows a maximum of 2 images from each author.

You have entered 1 images into the Competition Group "Website Examples (sheri)\2021-0

A maximum of 2 images may be entered per author into this Group and any subgroups.

Bullocks Oriole
Image Id = 16056035

Edit Image Data or Replace Image

Delete from Competition and Image Library

Remove from Competition. Keep in Image

Library

Upload Images into the Competition

Add Images from my Image Library

Print Labels for Print Submissions

Return to Competition List

1 additional images may be entered into this Competition You have entered 1 images into this Competition.

Submitted

13

## How to Vote for Peoples Choice

### Voting for People's Choice

Log in to www.seattlephotographic.com (voting is for registered members or guests only)

From the Competitions menu select Vote for People's Choice

Select a competition available for people's choice

Mark your choice or choices with checkmarks

You can switch between full screen and thumbnails any time

Once your choice is made be sure to click Save Votes and then click Return to Competition List

Repeat for all the open competitions in the list

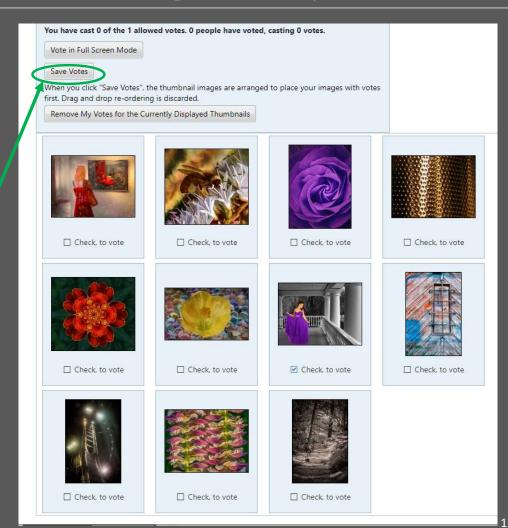

## Your Image Library

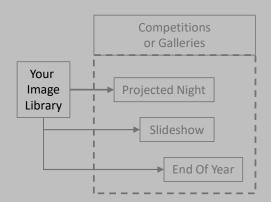

### My Account -- Image Library

Add images to Library without going through a competition (SPS does not use sequences)

Select the images in the list by whether in a competition, award, score, etc

Edit title or Delete image

Click the small triangle to show or hide the where used information

If you make edits to titles or delete images be sure to click the Save button

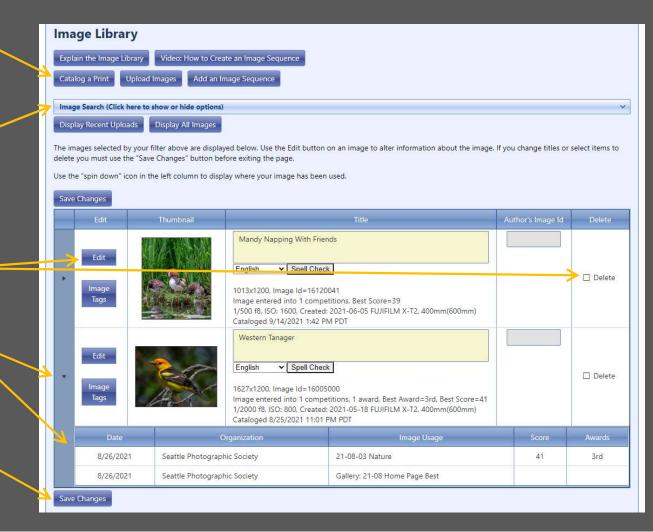

### My Account -- Image History

Lists only images that have been entered into a competition

Click to reload list

Click to filter the images by award, score, etc

Turns image thumbnails on/off

Reminder: Event Date is the final results date not the meeting date. For example Competition 21-08-03 Open was the meeting date and the results were posted 8/26

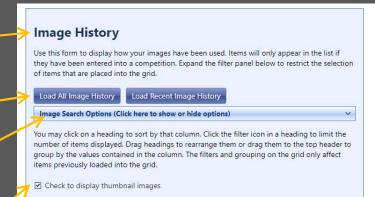

| Thumbnail | Title                                      | Awards | Event Date | Competition               | Competition Type | lma  |
|-----------|--------------------------------------------|--------|------------|---------------------------|------------------|------|
|           | Big Sky Oregon v2                          |        | 8/26/2021  | 21-08-03 Open             | Open Projected   | 1584 |
|           | HeronSticksTheLanding BillRay DSCF6515 EAF |        | 1/1/2022   | Image Submission Practice | Open Projected   | 1616 |
|           | h-feathers-400w-400h                       |        | 1/1/2022   | Image Submission Practice | Open Projected   | 1619 |
| Y/ATDIN   |                                            |        |            |                           |                  |      |

## View Images from Club Events

Find Projected Night Awards and Scores

### Where to Find Galleries of Images

#### **Home Page**

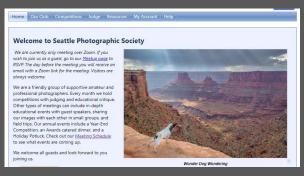

Slide show of winning images from the most recent Projected Image Night

# Our Club, Galleries Our Club, Calendar My Account, My Galleries

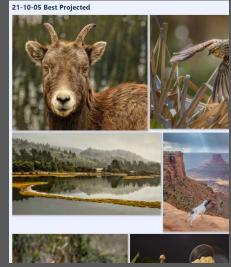

Best images from competitions Club event images like field trips Member galleries

#### **Competitions, Competition Results**

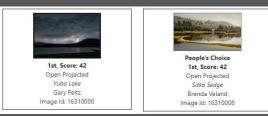

Displays winning or all images
for one category like Open
with scores and awards
Skip ahead 3 slides

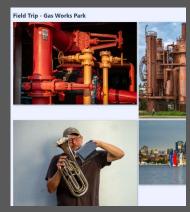

### Our Club Galleries or My Galleries

For adding images or editing galleries

Click to open or close an outline level

Click a button to view

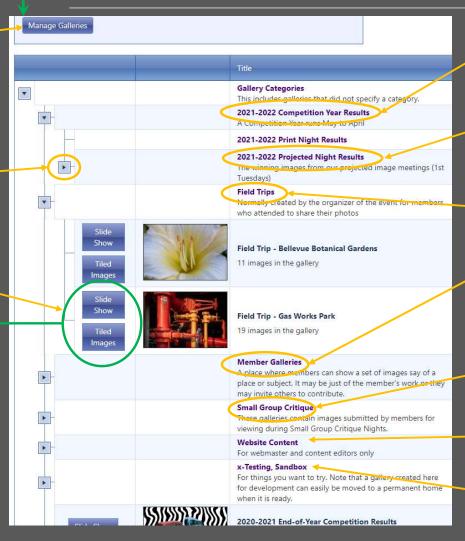

- Projected and Print meetings plus end of year
- Best images from projected nights
- Images posted by members
- Created by members may be open for adding other member's images
- **Small Group Nights**
- Web designer's area
- Development area

### Gallery Slide Show or Tiled - 2

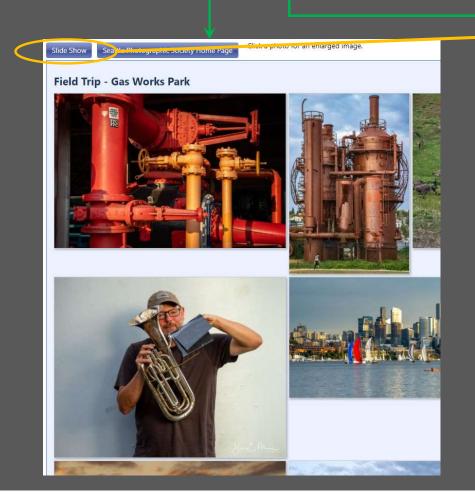

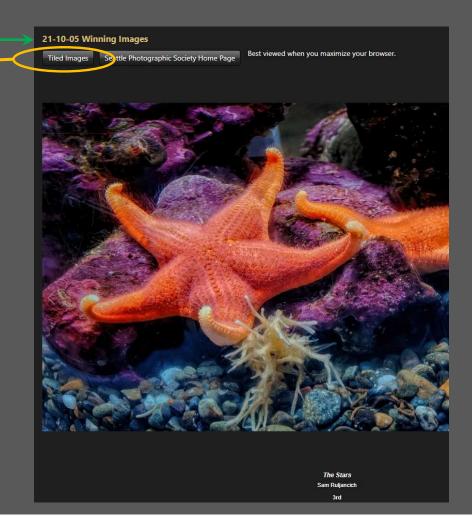

#### Competition Resutls: Scores & Awards - 1

Set the date range to include *when the results were posted*, generally between the meeting date and a couple weeks afterwards

Then click Refresh

Remember the "Competition Date" is when the results are posted -- not the meeting date

Select one of the competitions

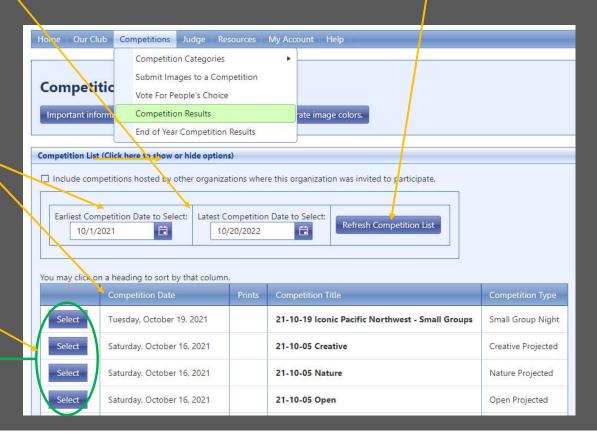

### Competition Results: Scores & Awards - 2

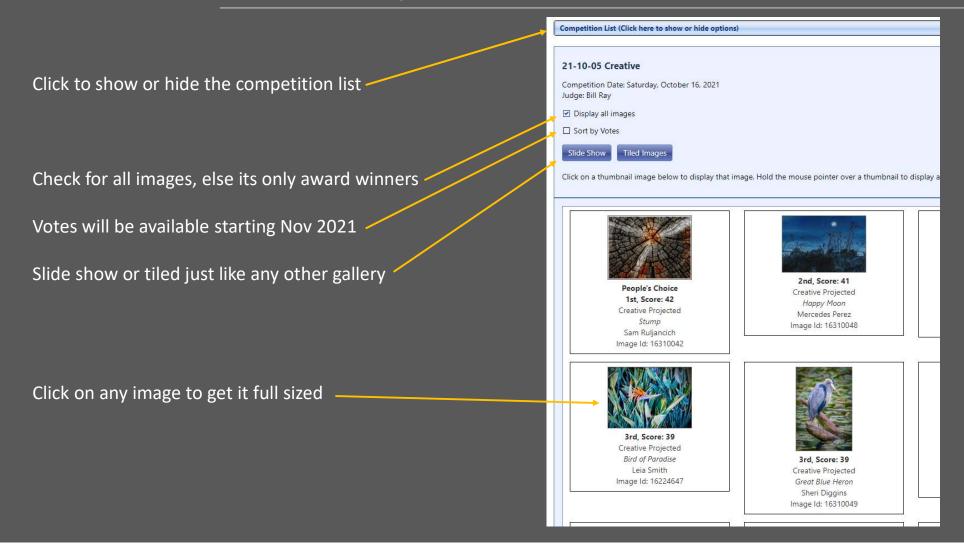

## Show Your Images in Galleries

Galleries from events like field trips will invite you to add images outside of a competition You can also create a gallery of your images alone or optionally invite others to add to it

Either go to My Account, My Galleries or use this button on the gallery list pages

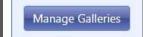

Galleries for competitions are created and loaded by the web site editors

Galleries like field trips are created by the web site editors but invite you to add images to them

In the Member Gallery section you can create galleries with your own Images. Choose to lock them or allow others to add theirs

#### Add Your Images to Galleries

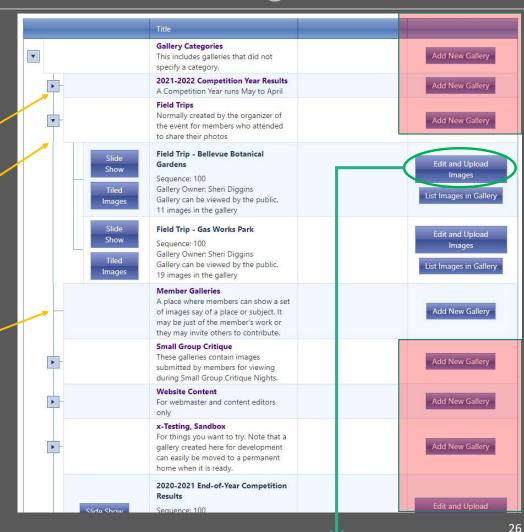

Rev 10/27/21

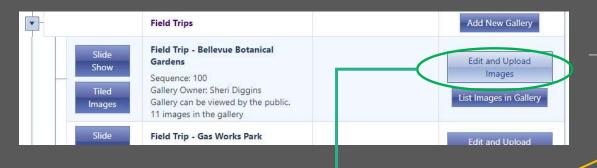

#### Upload or Add Images

 Upload to Library – behaves just like competition Image Submission.
 Adds files from your hard drive

Add from your Image Library – just like selecting photos in My Image Library

Add from Competitions – see the Administrative Guide on how to build a competition gallery

Drag-and-drop titles to change order Remember to click the Save button

#### Images in this Gallery

#### Field Trip - Bellevue Botanical Gardens

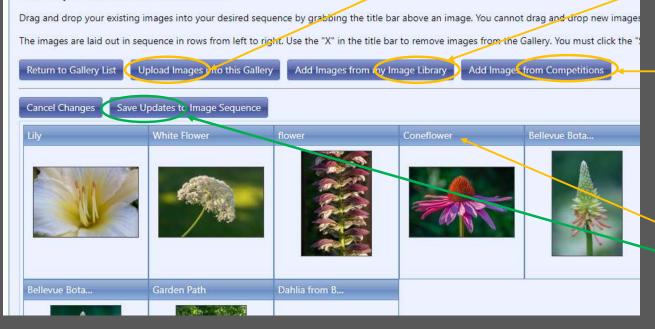

Member Galleries

Add New Gallery

#### Add New Gallery - 1

28

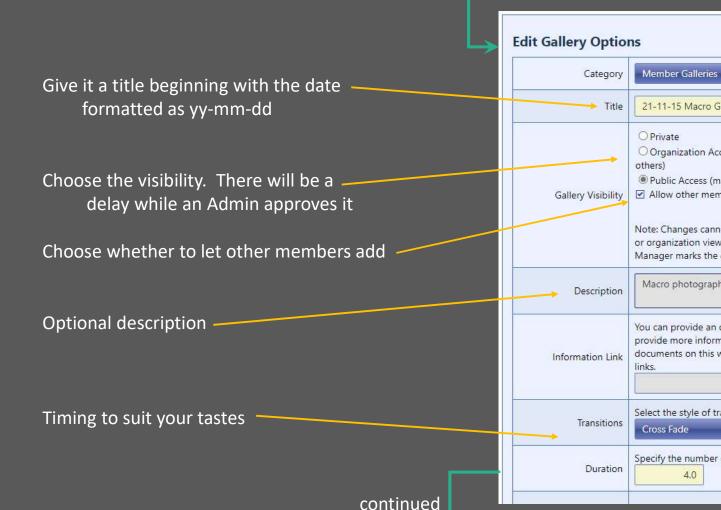

21-11-15 Macro Group Organization Access (must be approved by administrator before visible to Public Access (must be approved by administrator before visible to others) ☑ Allow other members to submit images to this Gallery Note: Changes cannot be made to a Gallery once it has been approved for public or organization viewing by a website Content Manager unless the Content Manager marks the gallery to allow such updates. Macro photography by members You can provide an optional link below to a document or web page the can provide more information about this gallery. Use a "relative" link for pages or documents on this website. Start with "http://" or "https://" for external website Select the style of transition to be used from image to image. Specify the number of seconds for image being displayed.

#### Add New Gallery - 2

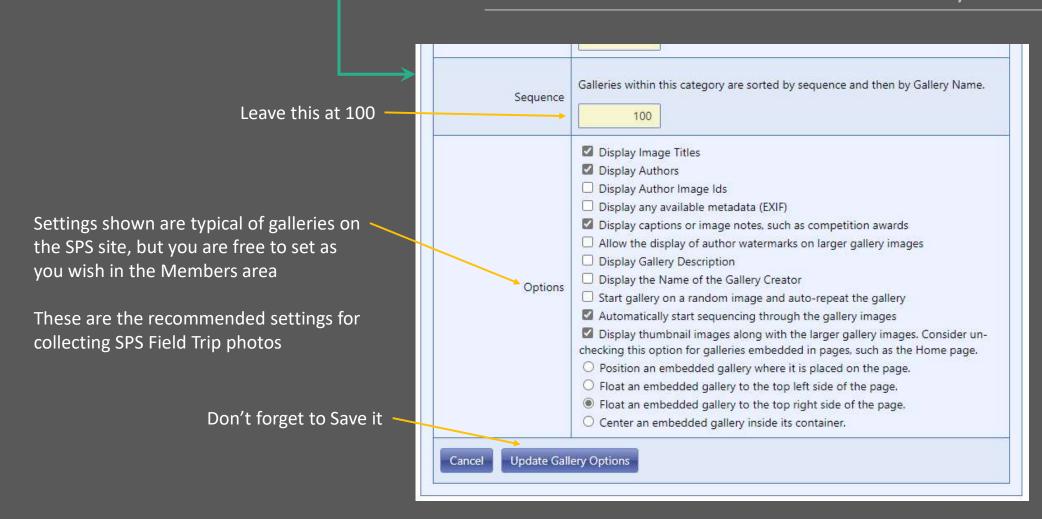

Note – when the gallery is run from inside these design tools it may not fill the screen – however it should when displayed normally

How to be a Judge

#### How to Judge - 1

Log in at www.seattlephotographic.com If you are unable to login:

Members ask Membership@seattlephotographic.com Others ask ProjectedDirector@seattlephotographic.com

Select Judge menu and Judging Queue for Website Judging

Set the date range to include when the results are to be posted, generally between the meeting date and a couple weeks afterwards

Remember the "Competition Date" is when the results will be made available -- not the meeting date

Select one of the competitions you are to judge

Only competitions that are open for judging and you are one of the assigned judges will appear To experiment with judging skip down to slide 35

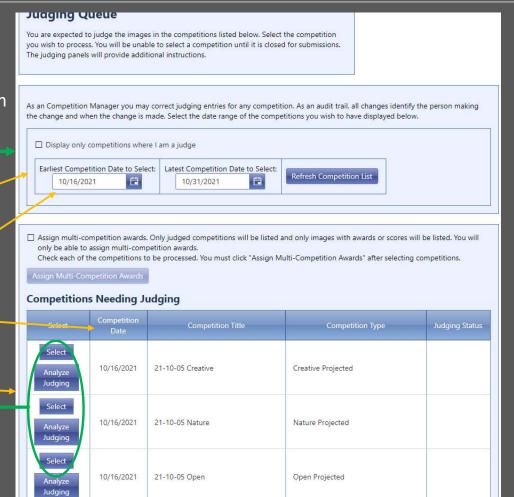

Rev 10/27/21

#### How to Judge - 1

An important reminder

Select the "All Images" Competition Level if images are not visible

Use this any time to change the thumbnail sorting

"My scores ... completed" must be <u>un</u>checked to start When you are finished judging please check it

Scroll down to show the image thumbnails

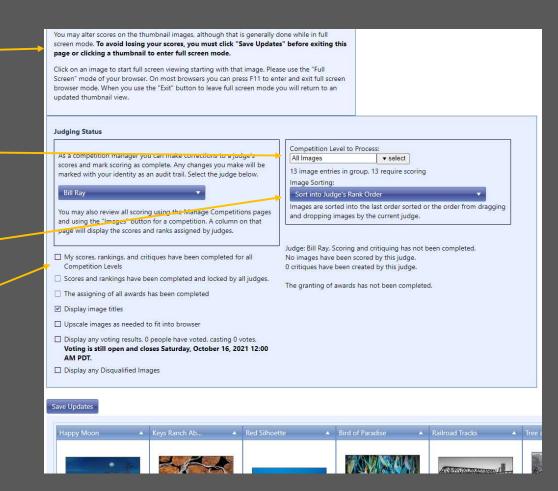

Very important Button

Click after a set of changes or before switching to full screen

Drag and drop a title to change the thumbnail order

Tip: Ranking images 1<sup>st</sup> may be easiest before setting scores

### How to Judge - 3

Ignore I button: Projected Dir sets Ignore C button: SPS does not use

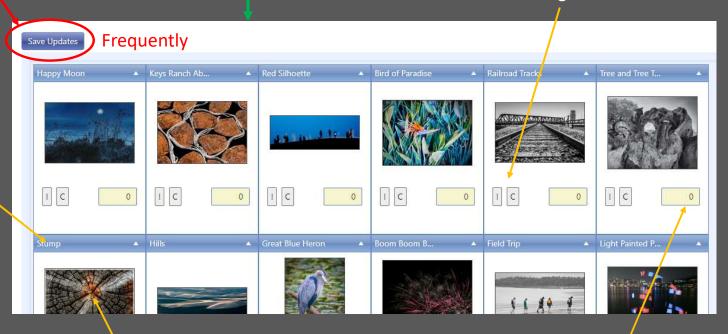

Single-click an image to go full screen
See next slide

Type in score number and <u>Enter key</u> Leave the score 0 if it's you<u>r image</u>

See the SPS website Judge, Scoring Guide for point level interpretation

#### How to Judge - 4

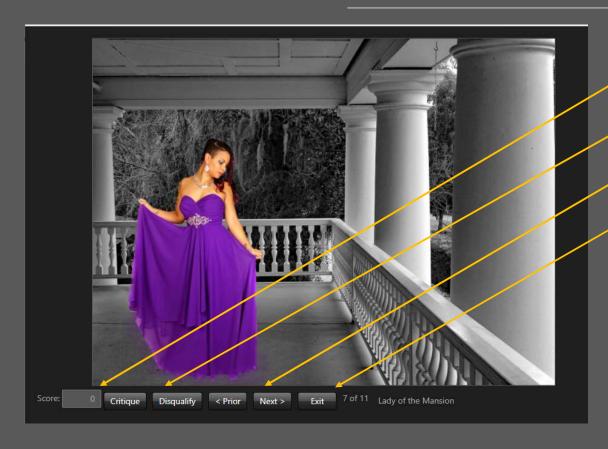

On the website check the *Judge, Scoring Guide* for point number interpretation

- Type the score in the box
- SPS does not use Critique or Disqualify
- < Prior and Next > buttons step images
- Exit button returns to the thumbnails after saving any score changes

#### **Judging Status**

My scores, rankings, and critiques have been completed for all Competition Levels

When you are finished judging be sure to mark this checkbox in the previous thumbnail screen to inform the competition manager

### Practicing with the Judging Example

There is a sample competition which allows judges to experiment.

A competition director must add you to the practice competition list of judges first.

Please ask billray@apian.com to get on the list.

Login to www.seattlephotographic.com Select the menu Judge, Judging Queue

Set the Earliest and Latest dates to include 12/31/21 Click Refresh Competition List button

Do not check this box

Select the Judging example from the list

Go back to the first How To Judge slide to try it

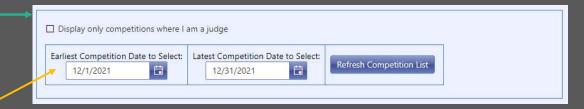

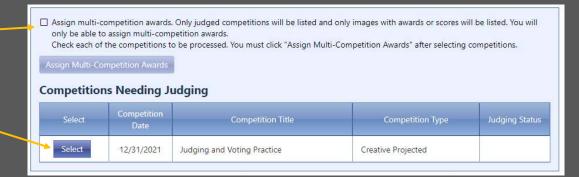

Note: The images were copied from previous competitions, but your practice changes will not affect their real competition scores